## BWL, Promotion

**Betreff: IMPORTANT: Registration of Doctoral Students' Stays Abroad** Anlagen: **Anlagen:** DE Anleitung Nacherhebung Auslandsaufenthalte Promovierende 2019-05-22.pdf; EN\_Instructions\_Statistical Registration\_Research Stays Abroad\_Doctoral Students\_2019-07-30.pdf

Von: BWL, Promotion <br/>bwl.promotion@uni-hamburg.de> Gesendet: Montag, 16. September 2019 12:19 An: …

Cc: Karnapp, Inga <Inga.Karnapp@uni-hamburg.de>; Voigt, Prof. Dr. Guido <Guido.Voigt@uni-hamburg.de> Betreff: WICHTIG/IMPORTANT: Statistik für Auslandsaufenthalte der Promovierenden / Registration of Doctoral Students' Stays Abroad

### Dear doctoral students,

A new law foresees statistical reporting of students' research stays abroad. We therefore kindly request you to please fill in the relevant form in STiNE. We recommend you to do so shortly before finishing your doctoral studies, as summarizing these facts is useful when providing the proofs for the verification of credit points for the doctoral regulations 2014 resp. for the graduate program also the Transcript of Records at the admin office for doctoral studies.

Enclosed you will find guidelines as to how to register your research stays abroad:

- Please register in STINE under www.stine.uni-hamburg.de.
- Enter up to three stays abroad under "Studying > Study management > Applications > VII Doctoral researchers: reporting a relevant stay abroad > Start".
- If you completed more than three stays abroad, only enter the three longest stays.
- Please subtract eventual additional holidays.
- Please make sure that you register under the Faculty of Business Administration!
- For "Degree\*" please choose
	- PhD doctoral degree if you study according to Doctoral Degree Regulations 2014 (not in the structured graduate program).
	- PhD doctoral degree Graduate School if you study according to Doctoral Degree Regulations 2014 and according to the structured graduate program = Graduate School.
- For "Field of Study\*" please choose
	- Business Administration/Faculty of Business Administration.
- For "Mobility Program\*"

Please state "no program ("free mover")" in case your stay abroad was financed by our faculty's funding support program ("Nachwuchsförderung") or by our faculty's research and development fund ("Forschungsfonds"), unless other funds apply (ERASMUS, scholarships, …).

If you have any questions please contact statistik.ausland@uni-hamburg.de or myself.

Best regards, Elke Thoma Universität Hamburg Fakultät für Betriebswirtschaft/HBS Hamburg Business School Büro für Promotionsangelegenheiten/Office for Doctoral Studies

Moorweidenstr. 18, Raum/Room: 3007 D-20148 Hamburg

Tel.: +49 40 42838-7132 E-Mail: bwl.promotion@uni-hamburg.de; www.bwl.uni-hamburg.de

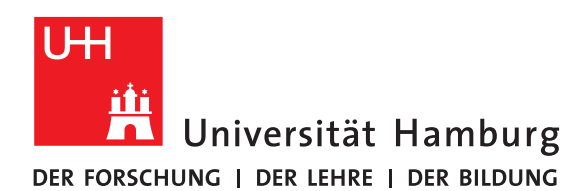

# **Doctoral Researchers: Reporting Relevant Stays Abroad in Accordance with Section 4 HStatG**

Pursuant to Section 4 of the higher education statistics act (Hochschulstatistikgesetz, HStatG) dated 1 March 2016, German higher education institutions must report stays abroad related to doctoral studies to the responsible state statistical office as part of the official examination statistics. Provide details of up to three stays abroad that were relevant to your doctoral studies using the online form in STiNE.

You can log into STiNE with your username via the following link: [www.stine.uni-hamburg.de](https://www.stine.uni-hamburg.de/scripts/mgrqispi.dll?APPNAME=CampusNet&PRGNAME=EXTERNALPAGES&ARGUMENTS=-N000000000000001,-N000265,-Astartseite). Enter up to three stays abroad under "Studying > Study management > Applications > VII Doctoral researchers: reporting a relevant stay abroad > Start". If you have completed more than three stays abroad, only enter the three longest stays.

You will first be directed to a summary of the different sections of the report. Complete all sections of the electronic form in order. Click on "Introduction" to begin.

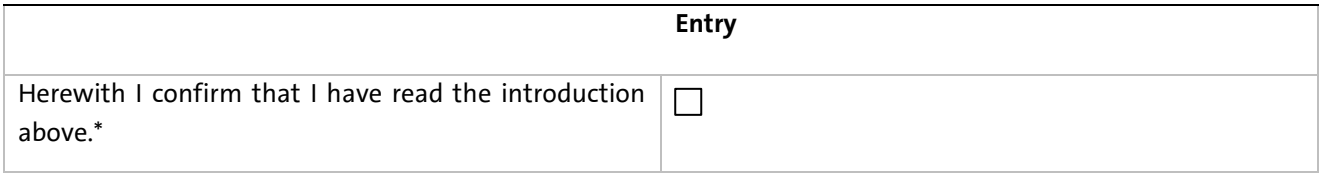

Read the instructions carefully and confirm your acknowledgment by checking the box. Save your entry and click on "Next." A box will appear for your personal details:

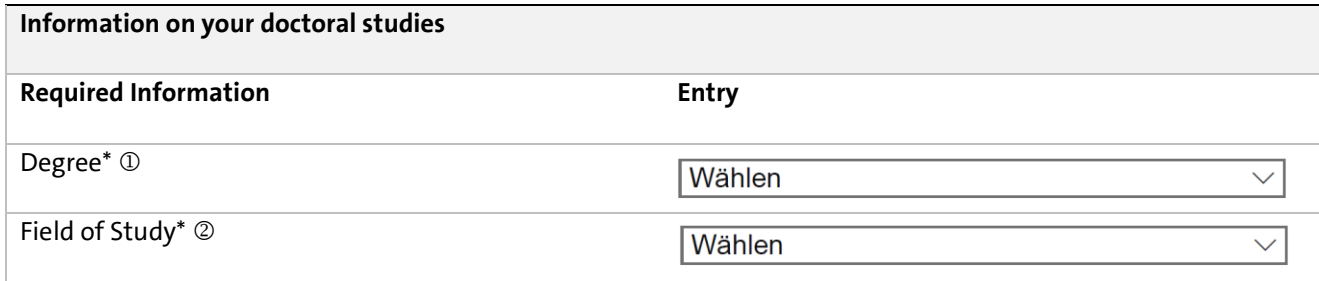

In the "Information on your doctoral studies" box, enter your field of study and under "Degree," indicate whether you are completing your doctoral studies within a graduate school. Detailed notes on completing the form can be found below under "Instructions." Save your entry and click on "Next." This will take you to a page that will again ask you to confirm whether you have completed a stay abroad that was relevant to your doctoral studies:

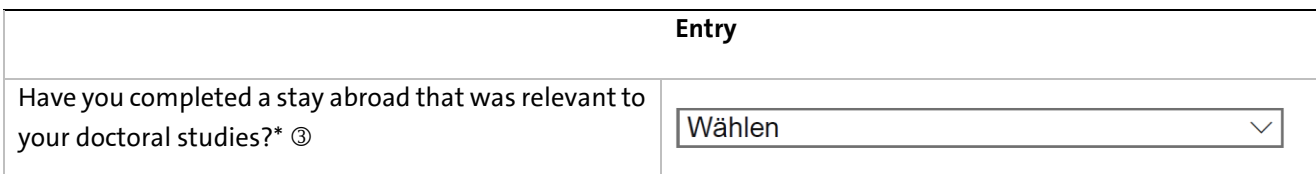

Select "Yes" from the drop-down menu if you have completed at least one such stay. Save your entry by clicking on "Save." This will automatically open the box "Information on time spent abroad."

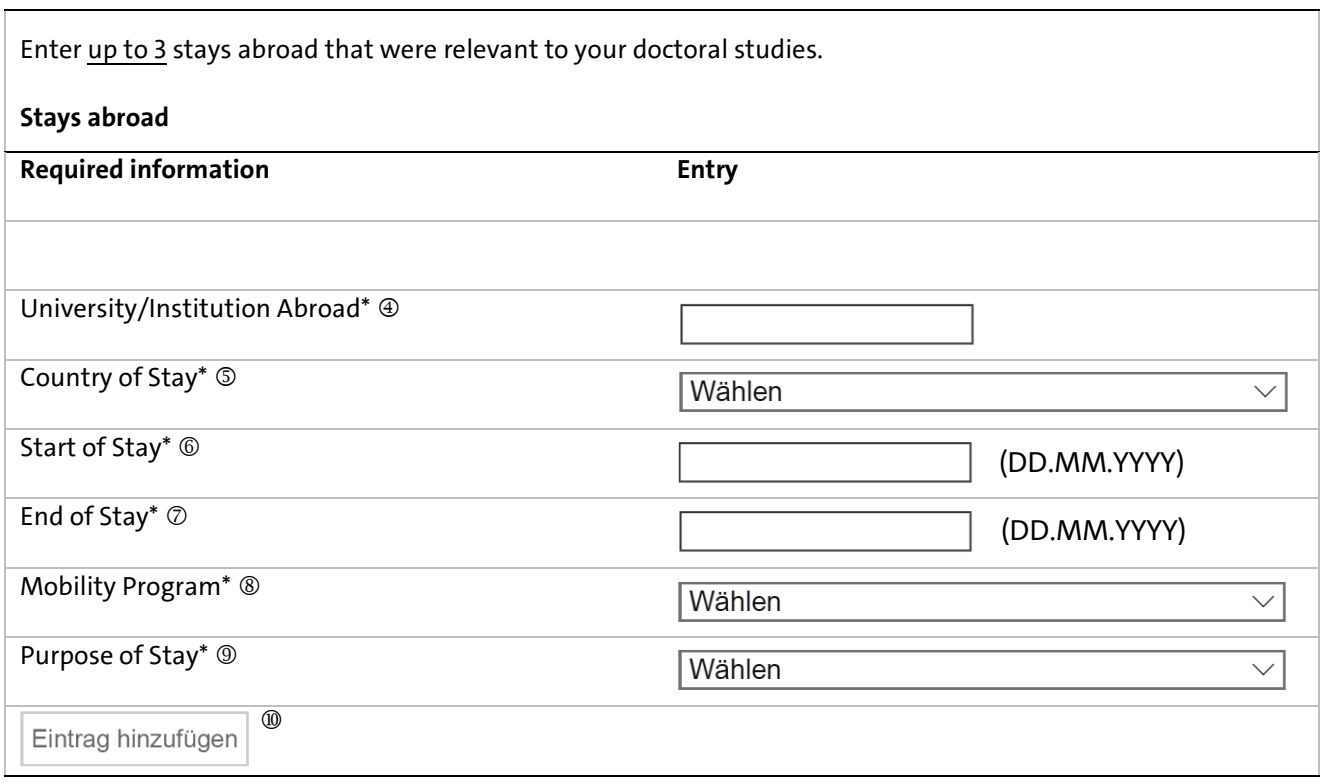

#### \*Mandatory field

After the confirmation, a box will appear in which you can enter information on one of your stays abroad. Detailed instructions on completing the form can be found below and in the "Notes" next to each field in the online version. Should you have completed more than one relevant stay abroad, click on "Add entry." A new box will appear underneath your first entry, in which you can enter up to two more stays abroad. If you have completed more than three stays abroad, please only enter the three longest stays. When you add new entries, you may still delete or edit previous entries. Once you have entered all the required information, click on "Save and open requests summary."

You will then be taken back to the report summary. Click on "Check for completeness" to close the report. You will now see a summary of your entries. Finally, send the report to your doctoral studies office by clicking on "Submit."

# **Instructions**

Choose between "Promotion" and "Promotion—Graduate School."

- Choose your doctoral subject.
- Confirm whether you have completed a stay abroad that was relevant to your doctoral studies.

 Enter the full name of the university/institution you attended during your stay abroad. If you did not attend a specific institution during your stay abroad, enter "No institution" here.

- Select the country of your stay.
- Enter the first day of your stay in the format DD.MM.YYYY.
- Enter the last day of your stay abroad in the format DD.MM.YYYY.
- The main criterion for distinguishing between different mobility programs is their funding source. The following table should help you to determine which applies to you (source: DAAD):

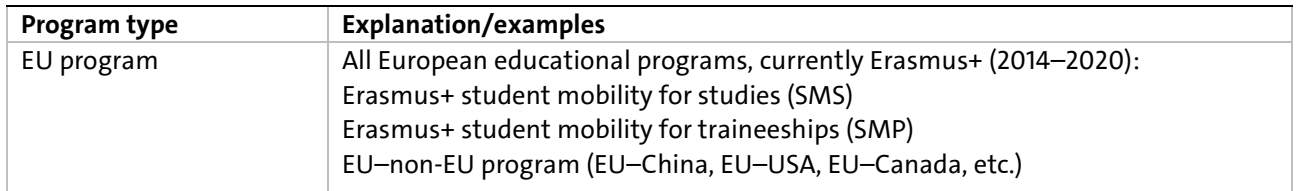

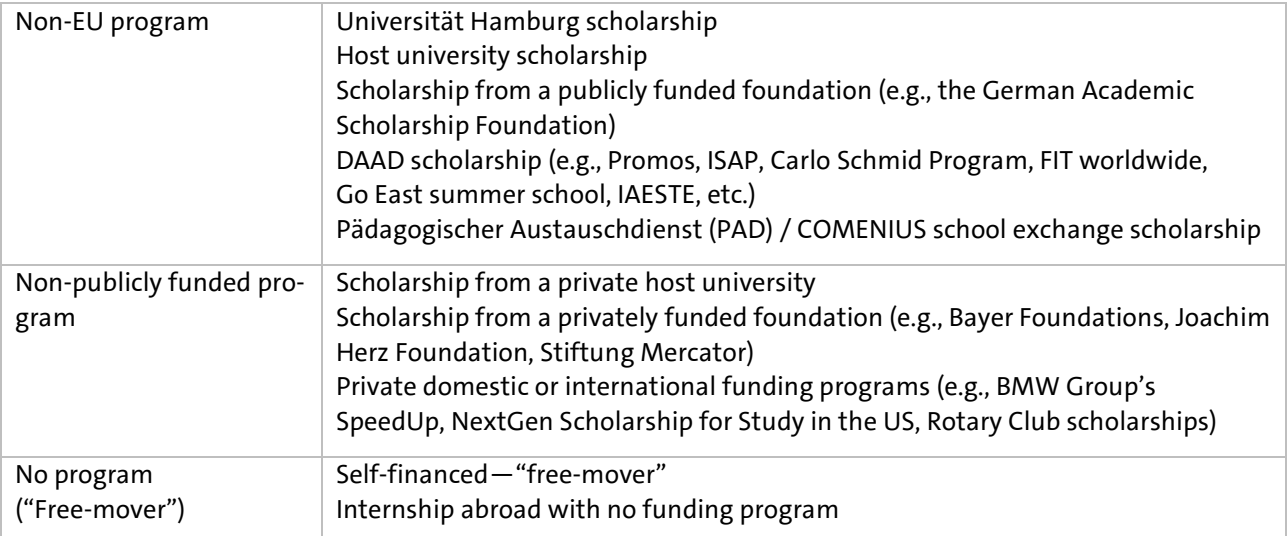

 If you went abroad as part of a program ("EU program" or "Non-EU program"), select the subcategory (i.e., "Erasmus," "Faculty partnership" or "University partnership"), if you know this.

Select the type of stay using the following table (source: DAAD):

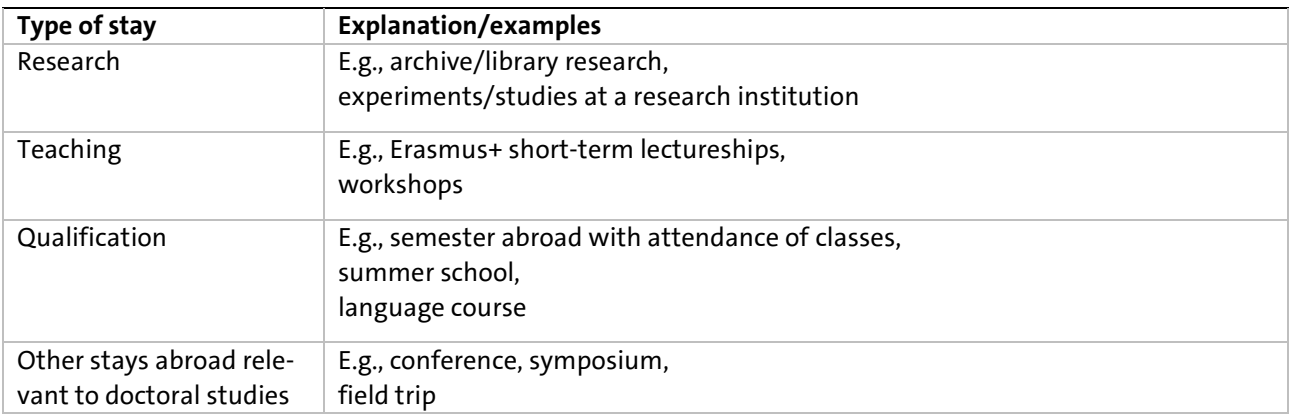

 Add up to two more stays abroad here. If you have completed more than three stays abroad, only enter the three longest stays.

Should you have any questions, contact statistik.ausland@uni-hamburg.de.